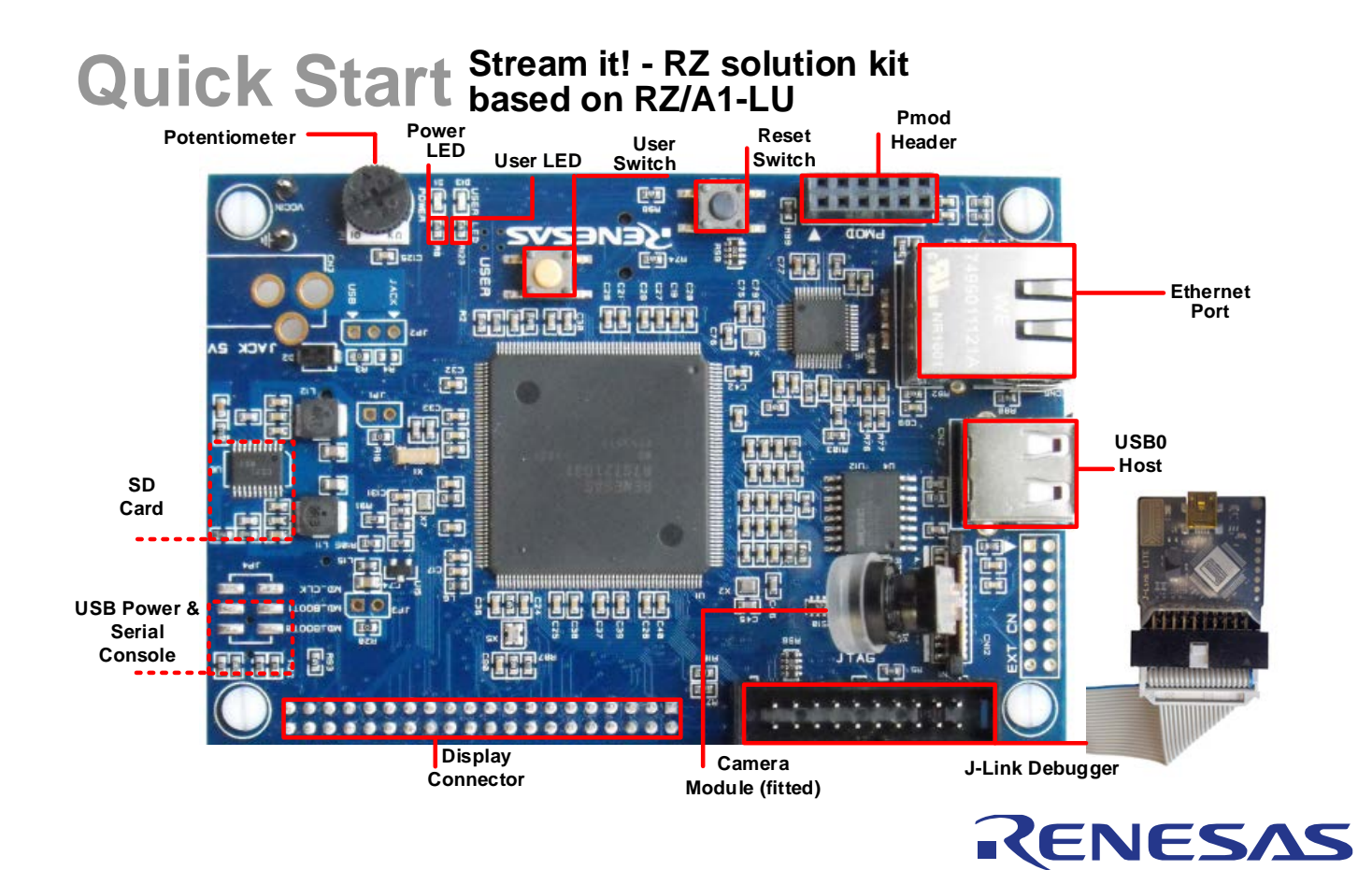

# **1. Installation**

**Do not connect the J-Link LITE debugger module until the software support has been installed.**

- 1. Insert the DVD into your computer. If you do not have a DVD drive, you can obtain the installation package from the Renesas website.
- 2. The DVD should auto-run, but if this is disabled, navigate to the root of the DVD and open the file "setup.hta". Note: This file is an html page known as the Web interface that allows launching of batch files. You can open the file in a text editor to review the scripts.
- 3. This page contains setup instructions and links to required tools; please install the tools if you do not already have them installed.

*Note:* 

Windows**™** 10 / 8.1 / 8 / 7 users may see "User Account Control" dialog box. If applicable, enter the administrator password and click 'Yes'.

The Windows™ driver signing dialog box may be displayed. Please accept the driver to continue.

# **2. Connections**

- 4. To connect the camera:
	- a. Lift up the dark brown flap on connector CN12 evenly.
	- b. Slide the flex cable into the connector (make sure to insert it in the correct direction; see photo above).
	- c. Push the flap down again to secure the camera module.
	- d. Remove the plastic cover from the camera lens.
- 5. Connect the J-Link LITE to the Stream it! board's JTAG connector and then to your PC.
- 6. Connect the Ethernet cable from the Stream it! board's RJ45 connector to your network.

7. Connect a USB cable from PC to the mini B connector on the underside of the board. The board will power up.

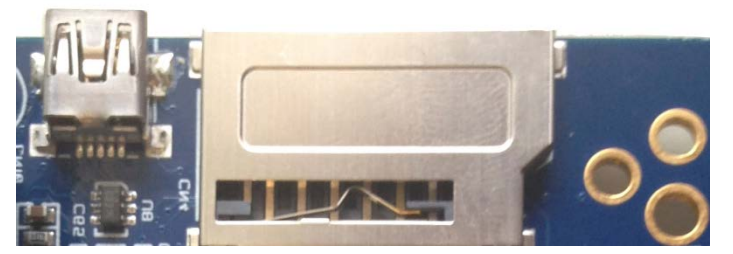

- 8. In Control Panel, open the "Devices and Printers" page to identify the COM port number assigned to the board.
- 9. Open a serial terminal program to connect to the board's console output. Recent versions of Windows**™** do not include a serial terminal program. Renesas cannot provide any recommendations; however, we have tested PuTTY, TeraTerm with this product. Other terminal programs are available.

## **3. Running the Demonstrations**

- 10. The demonstrations assume that your network is configured for DHCP and an internet connection is configured.
	- a. If your network cannot support this configuration, please see the support section below for fixed IP configuration.
- 11. On the Web Interface, (see 2) select the "Demos" tab.
- 12. Select one of the Demonstrations presented.
- 13. Follow the instructions on the page. Detailed instructions for each application are included in an associated Application Note.

### **4. Next Steps**

- 14. When you have experienced the demonstrations, to go further by reviewing the code and making any changes, please return to the "Setup" tab.
- 15. Press the Install e2 studio button, and the installation of the tools and demonstration source code will begin.
- 16. Please refer to "description.txt" in each sample project for sample code specification and operating procedure.
- 17. The Hardware Manual supplied with this Stream it! kit is current at the time of publication. Please check for any updates to the manual from the Renesas website.
- 18. To learn more on how to use e<sup>2</sup> studio, open the program's help files by using Help > Help Contents.

# **5. Support**

- 19. The following steps are only required if you are unable to connect to a DHCP internet connection.
- 20. To specify a fixed IP in the demonstrations, see the application note for the specific demonstration.
- 21. To use the demonstrations locally and test the Stream it! kit, you will need to allocate a fixed IP for your PC.
- 22. Please follow the procedure below.
- 23. Disconnect your PC from the network.
- 24. Open your PC network properties control.
- 25. Select TCP/IPv4 properties.
- 26. Make a note of the current fixed IP settings. If you change them, you will need to return them to the original settings when you have finished.
- 27. This example uses 192.168.0.1 as the PC address; you should select an appropriate address in your network.

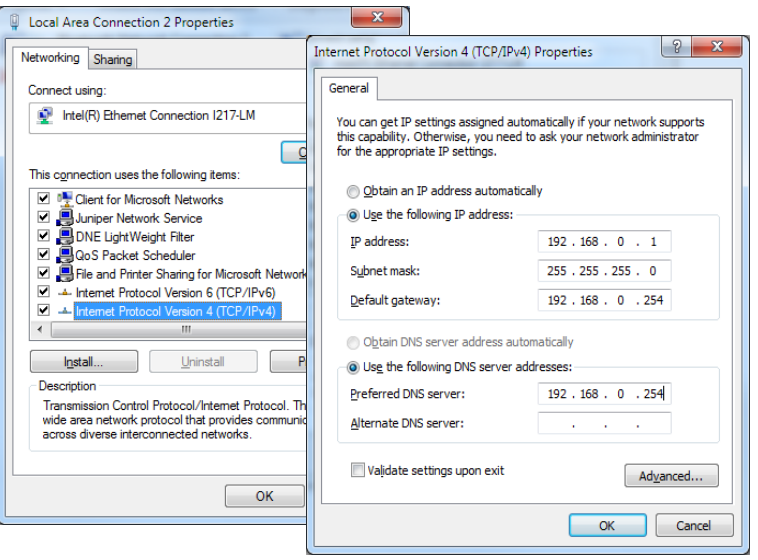

Online technical support and information is available at: https://www.renesas.com/

#### **Technical Contact Details**

America: techsupport.america@renesas.com Europe: https://www.renesas.com/en-eu/support/contact.html Global & Japan: https://www.renesas.com/support/contact.html

© 2017 Renesas Electronics Europe Limited. All rights reserved

© 2017 Renesas Electronics Corporation. All rights reserved.

© 2017 Renesas System Design Co., Ltd. All rights reserved.

Website: https://www.renesas.com/

# **X-ON Electronics**

Largest Supplier of Electrical and Electronic Components

*Click to view similar products for* [Development Boards & Kits - ARM](https://www.x-on.com.au/category/embedded-solutions/engineering-tools/embedded-development-tools/embedded-processor-development-kits/development-boards-kits-arm) *category:*

*Click to view products by* [Renesas](https://www.x-on.com.au/manufacturer/renesas) *manufacturer:* 

Other Similar products are found below :

[SAFETI-HSK-RM48](https://www.x-on.com.au/mpn/texasinstruments/safetihskrm48) [PICOHOBBITFL](https://www.x-on.com.au/mpn/technexion/picohobbitfl) [CC-ACC-MMK-2443](https://www.x-on.com.au/mpn/digiinternational/ccaccmmk2443) [TWR-MC-FRDMKE02Z](https://www.x-on.com.au/mpn/nxp/twrmcfrdmke02z) [EVALSPEAR320CPU](https://www.x-on.com.au/mpn/stmicroelectronics/evalspear320cpu) [EVB-SCMIMX6SX](https://www.x-on.com.au/mpn/nxp/evbscmimx6sx) [MAX32600-KIT#](https://www.x-on.com.au/mpn/maxim/max32600kit) [TMDX570LS04HDK](https://www.x-on.com.au/mpn/texasinstruments/tmdx570ls04hdk) [TXSD-SV70](https://www.x-on.com.au/mpn/ka-ro/txsdsv70) [OM13080UL](https://www.x-on.com.au/mpn/nxp/om13080ul) [EVAL-ADUC7120QSPZ](https://www.x-on.com.au/mpn/analogdevices/evaladuc7120qspz) [OM13082UL](https://www.x-on.com.au/mpn/nxp/om13082ul) [TXSD-SV71](https://www.x-on.com.au/mpn/ka-ro/txsdsv71) [YGRPEACHNORMAL](https://www.x-on.com.au/mpn/renesas/ygrpeachnormal) [OM13076UL](https://www.x-on.com.au/mpn/nxp/om13076ul) [PICODWARFFL](https://www.x-on.com.au/mpn/technexion/picodwarffl) [YR8A77450HA02BG](https://www.x-on.com.au/mpn/renesas/yr8a77450ha02bg) [3580](https://www.x-on.com.au/mpn/adafruit/3580) [32F3348DISCOVERY](https://www.x-on.com.au/mpn/stmicroelectronics/32f3348discovery) [ATTINY1607 CURIOSITY](https://www.x-on.com.au/mpn/microchip/attiny1607curiositynano) [NANO](https://www.x-on.com.au/mpn/microchip/attiny1607curiositynano) [PIC16F15376 CURIOSITY NANO BOARD](https://www.x-on.com.au/mpn/microchip/pic16f15376curiositynanoboard) [PIC18F47Q10 CURIOSITY NANO](https://www.x-on.com.au/mpn/microchip/pic18f47q10curiositynano) [VISIONSTK-6ULL V.2.0](https://www.x-on.com.au/mpn/somlabs/visionstk6ullv20) [80-001428](https://www.x-on.com.au/mpn/criticallink/80001428) [DEV-17717](https://www.x-on.com.au/mpn/sparkfun/dev17717) [EAK00360](https://www.x-on.com.au/mpn/embeddedartists/eak00360) [YR0K77210B000BE](https://www.x-on.com.au/mpn/renesas/yr0k77210b000be) [RTK7EKA2L1S00001BE](https://www.x-on.com.au/mpn/renesas/rtk7eka2l1s00001be) [MAX32651-EVKIT#](https://www.x-on.com.au/mpn/maxim/max32651evkit) [SLN-VIZN-IOT](https://www.x-on.com.au/mpn/nxp/slnvizniot) [ETTUS USRP B200MINI](https://www.x-on.com.au/mpn/digilent/ettususrpb200mini) [USB-202](https://www.x-on.com.au/mpn/digilent/usb202multifunctiondaqdevice) [MULTIFUNCTION DAQ DEVICE](https://www.x-on.com.au/mpn/digilent/usb202multifunctiondaqdevice) [USB-205 MULTIFUNCTION DAQ DEVICE](https://www.x-on.com.au/mpn/digilent/usb205multifunctiondaqdevice) [ALLTHINGSTALK LTE-M RAPID DEV. KIT](https://www.x-on.com.au/mpn/alsoholdingag/allthingstalkltemrapiddevkit) [LV18F V6](https://www.x-on.com.au/mpn/mikroelektronika/lv18fv6developmentsystem) [DEVELOPMENT SYSTEM](https://www.x-on.com.au/mpn/mikroelektronika/lv18fv6developmentsystem) [READY FOR AVR BOARD](https://www.x-on.com.au/mpn/mikroelektronika/readyforavrboard) [READY FOR PIC BOARD](https://www.x-on.com.au/mpn/mikroelektronika/readyforpicboard) [READY FOR PIC \(DIP28\)](https://www.x-on.com.au/mpn/mikroelektronika/readyforpicdip28) [EVB-VF522R3](https://www.x-on.com.au/mpn/nxp/evbvf522r3) [AVRPLC16 V6 PLC SYSTEM](https://www.x-on.com.au/mpn/mikroelektronika/avrplc16v6plcsystem) [MIKROLAB FOR AVR XL](https://www.x-on.com.au/mpn/mikroelektronika/mikrolabforavrxl) [MIKROLAB FOR PIC L](https://www.x-on.com.au/mpn/mikroelektronika/mikrolabforpicl) [MINI-AT BOARD - 5V](https://www.x-on.com.au/mpn/mikroelektronika/miniatboard5v) [MINI-M4 FOR STELLARIS](https://www.x-on.com.au/mpn/mikroelektronika/minim4forstellaris) [MOD-09.Z](https://www.x-on.com.au/mpn/modulowo/mod09z) [BUGGY + CLICKER 2 FOR PIC32MX + BLUETOOT](https://www.x-on.com.au/mpn/mikroelektronika/buggyclicker2forpic32mxbluetoot) [1410](https://www.x-on.com.au/mpn/adafruit/1410) [LETS MAKE PROJECT PROGRAM. RELAY PIC](https://www.x-on.com.au/mpn/mikroelektronika/letsmakeprojectprogramrelaypic) [LETS MAKE -](https://www.x-on.com.au/mpn/mikroelektronika/letsmakevoicecontrolledlights) [VOICE CONTROLLED LIGHTS](https://www.x-on.com.au/mpn/mikroelektronika/letsmakevoicecontrolledlights) [LPC-H2294](https://www.x-on.com.au/mpn/olimex/lpch2294)